# Manual de Utilização Diploma Digital

Conector - versão 0.15.2 XSD do MEC - versão 1.04.1 Ambiente SIGAA - Produção 01 de Novembro de 2022

1. Visão Geral

Existem três componentes que, em conjunto, constituem a solução de diploma digital: o **sistema acadêmico (SIGAA), o Conector, e o Serviço de Registro, Autenticação e Preservação Digital de Documentos (RAP)**.

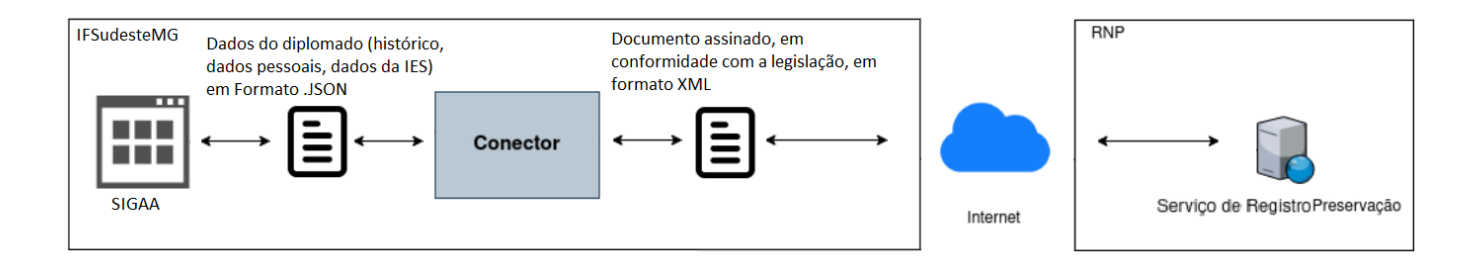

O processo de geração e registro de diploma digital acontece na seguinte ordem:

- a) Os dados do diplomado (dados pessoais privados, histórico acadêmico, documentação comprobatória, termo de responsabilidade, dados da IES) são extraídos da base de dados do SIGAA e enviados, no formato de **arquivos .JSON**, para o Conector.
- b) O Conector é um software intermediário, disponibilizado pela RNP ([https://www.rnp.br/servicos/diploma-digital\)](https://www.rnp.br/servicos/diploma-digital) e instalado na infraestrutura de servidores do IFSudesteMG. Ele é responsável por verificar se os arquivos recebidos estão em conformidade com a legislação vigente; ele também coleta as assinaturas digitais dos responsáveis (através da aplicação **RAPSign Web**), gera os arquivos de diploma em **formato XML** e envia para registro no RAP.
- c) O Serviço de Registro, Autenticação e Preservação Digital de Documentos (RAP) recebe os arquivos do Conector, e realiza a inserção deles na **blockchain**, promovendo a disponibilidade, garantindo a autenticidade e a preservação dos documentos digitais.

#### 2. Procedimentos Obrigatórios Pré-Registro Digital

- a) Inicialmente, **é necessário que o diploma físico convencional do aluno esteja registrado no SIGAA, seguindo todos os trâmites que já ocorrem hoje, tais como: conferência do histórico acadêmico pelo campus, abertura de processo no SIPAC e registro do diploma no livro de diplomas do SIGAA.**
- b) O passo 2 é inserir os documentos obrigatórios para registro de diploma, através das novas funcionalidades desenvolvidas. **Pela portaria 1.095 de 25/10/2018, são obrigatórios: cópia dos documentos de identidade civil do aluno diplomado e prova de conclusão do ensino médio ou equivalente**; estes documentos devem ser inseridos através do módulo **Graduação** do SIGAA, por usuários que possuam o perfil "*Gestor Graduação*". **Importante: cada um dos arquivos deve possuir o formato .pdf, e não deve exceder o limite de tamanho de 3Mb.**

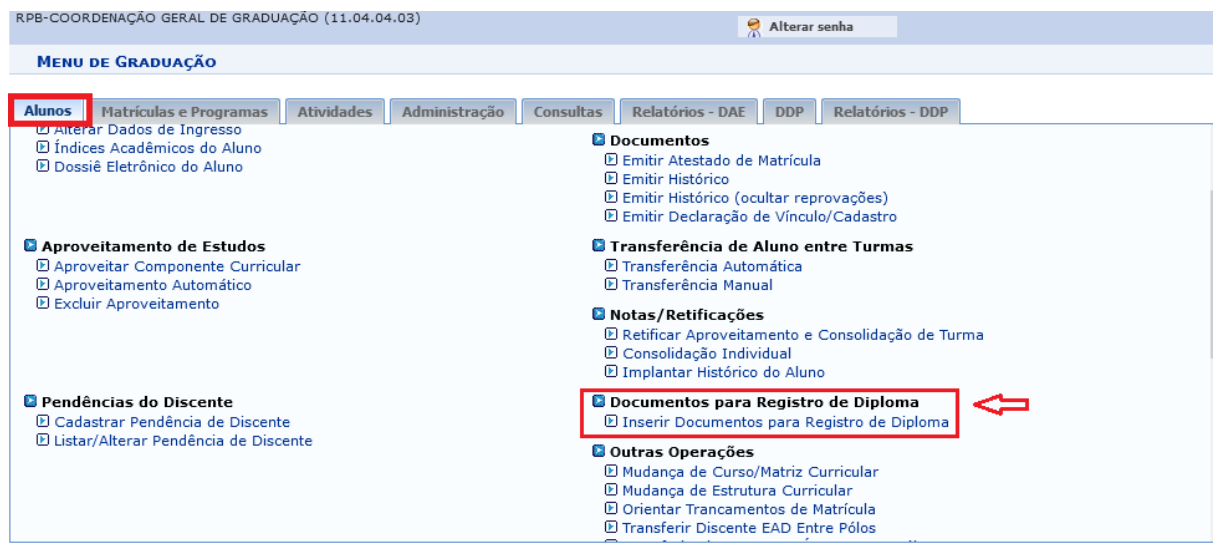

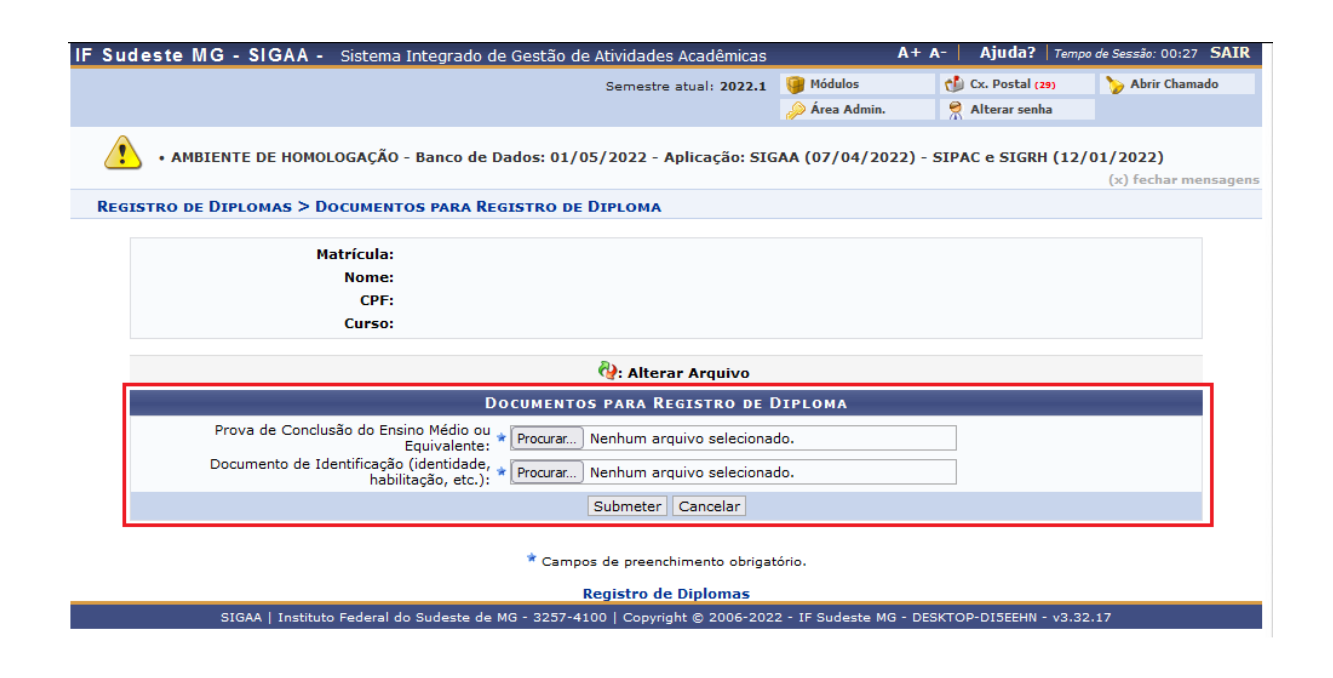

## 3. Fluxo de Emissão do Diploma Digital

- 1. Responsável pelo Registro de Diploma, na reitoria, inicia o processo de geração do diploma digital, ao gerar o primeiro arquivo: **a Documentação Acadêmica**.
- 2. A Documentação Acadêmica do aluno contém dados pessoais, histórico escolar, dados da IES, entre outras informações. No IFSUDESTEMG, as assinaturas da documentação acadêmica foram definidas para os seguintes cargos:
	- A. *Coordenador(a) de Registro Acadêmico* (ou o substituto), *do campus*, assina com seu eCPF.
	- B. *Responsável pelo Registro de Diploma* (ou substituto), *na reitoria*, assina com eCNPJ Institucional
	- C. *Responsável pelo Registro de Diploma* (ou substituto), *na reitoria*, assina com eCNPJ Institucional (assinatura final, de arquivamento).
- 3. Após o término das assinaturas da Documentação Acadêmica, o segundo documento é gerado: **o Diploma Digital.** No IFSUDESTEMG, as assinaturas do diploma foram definidas para os seguintes cargos:
	- A. *Diretor(a) do Campus* (ou substituto), *no campus*, assina com seu eCPF.
	- B. *Reitor(a)* (ou substituto), *na reitoria*, assina com seu eCPF.
	- C. *Responsável pelo Registro de Diploma* (ou substituto), *na reitoria*, assina com eCPF.
	- D. *Responsável pelo Registro de Diploma* (ou substituto), *na reitoria*, assina com eCNPJ Institucional, para arquivamento.

#### 4. Como Assinar os Documentos Digitais

Antes de assinar os documentos digitais, é necessário certificar-se dos seguintes pré-requisitos:

- A. Posse de Token USB, padrão ICP-Brasil tipo A3, com chave pública já extraída e enviada à reitoria.
- B. A extensão **RAPSign** está instalada no navegador **Chrome** ou **Firefox**.
- C. Certificado PFX do Token já importado para o **RAPSign**.

Com todos os pré-requistos cumpridos, acessar o endereço [https://rapsign.ifsudestemg.edu.br/](https://rapsigndev.ifsudestemg.edu.br/)

Em seguida, clicar no Certificado importado na parte esquerda da tela, e inserir a senha:

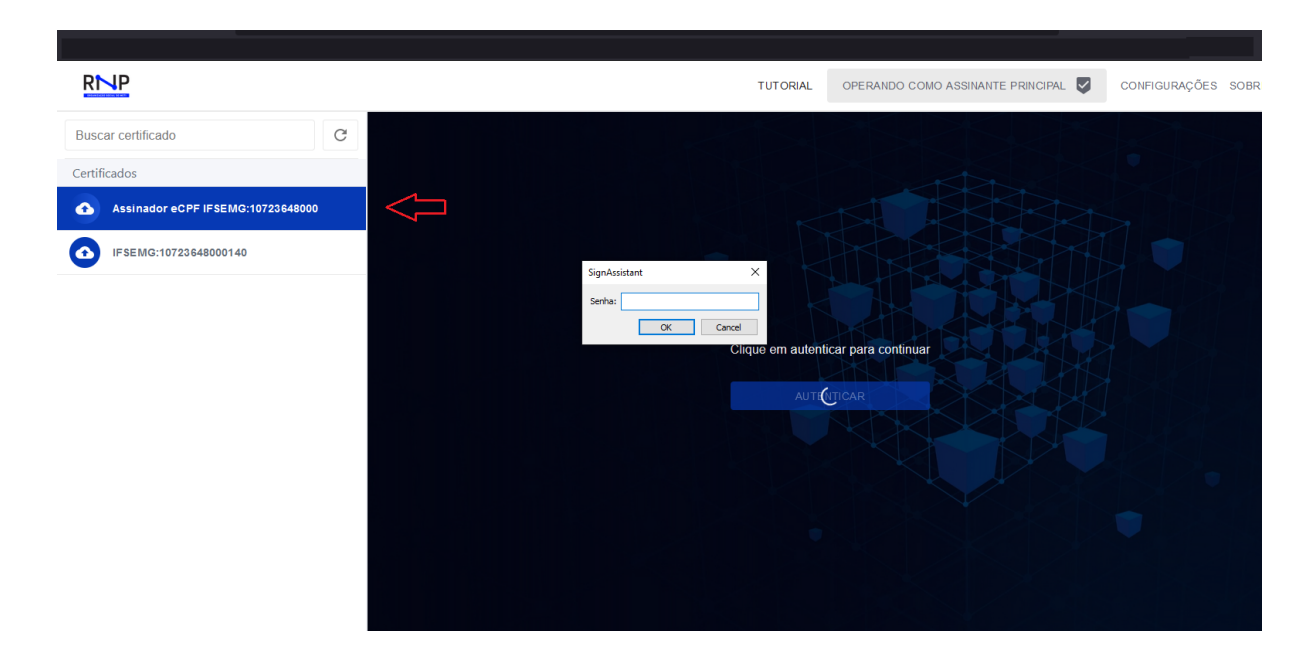

Após o login, serão listados todos os documentos prontos para assinatura, mas ainda não assinados. Atualmente, dois documentos precisam ser assinados: **Documentação Acadêmica** ou **Diploma,** a depender do cargo do servidor (como anteriormente descrito). Basta clicar no botão "*assinar*", inserir a senha e uma mensagem de confirmação será exibida.

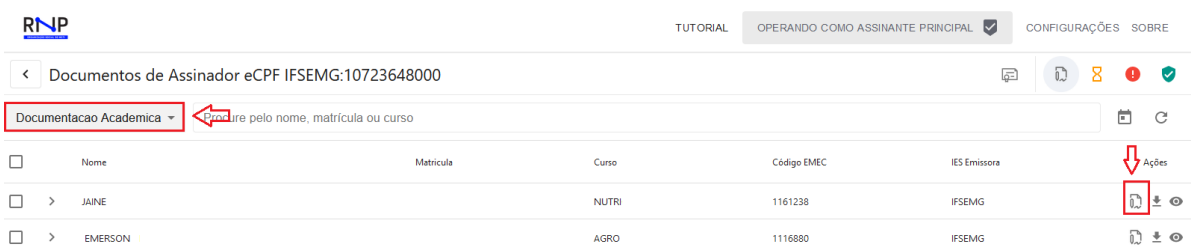

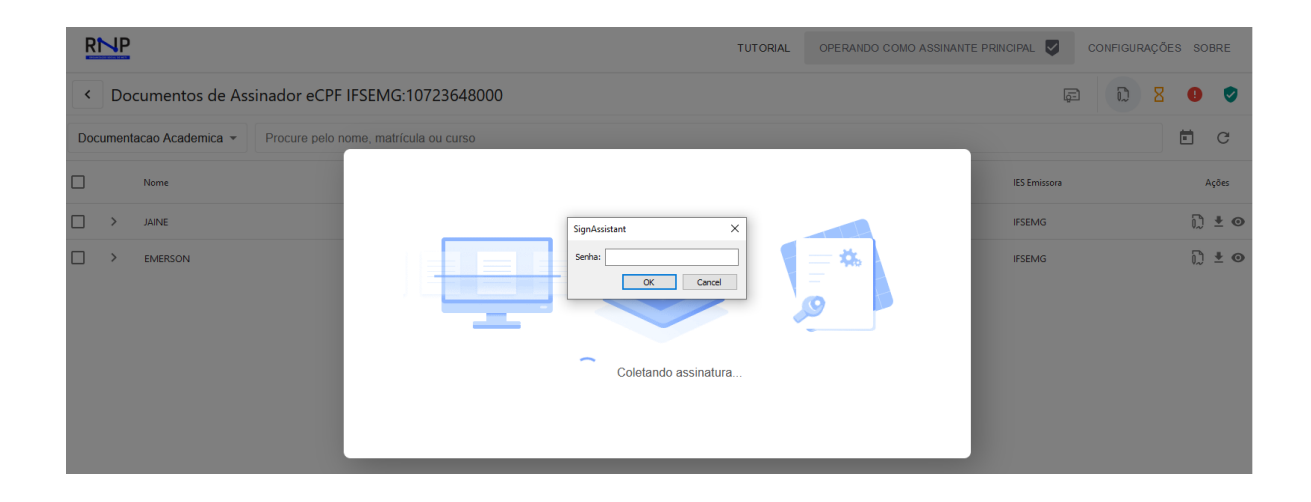

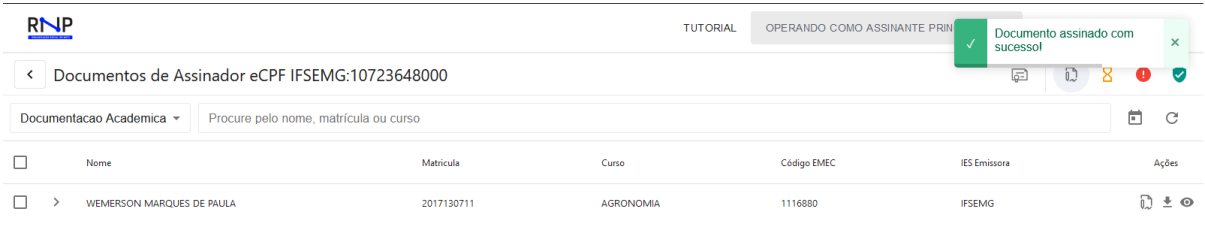

#### Algumas funcionalidades úteis:

- Botão para listar os documentos já assinados:

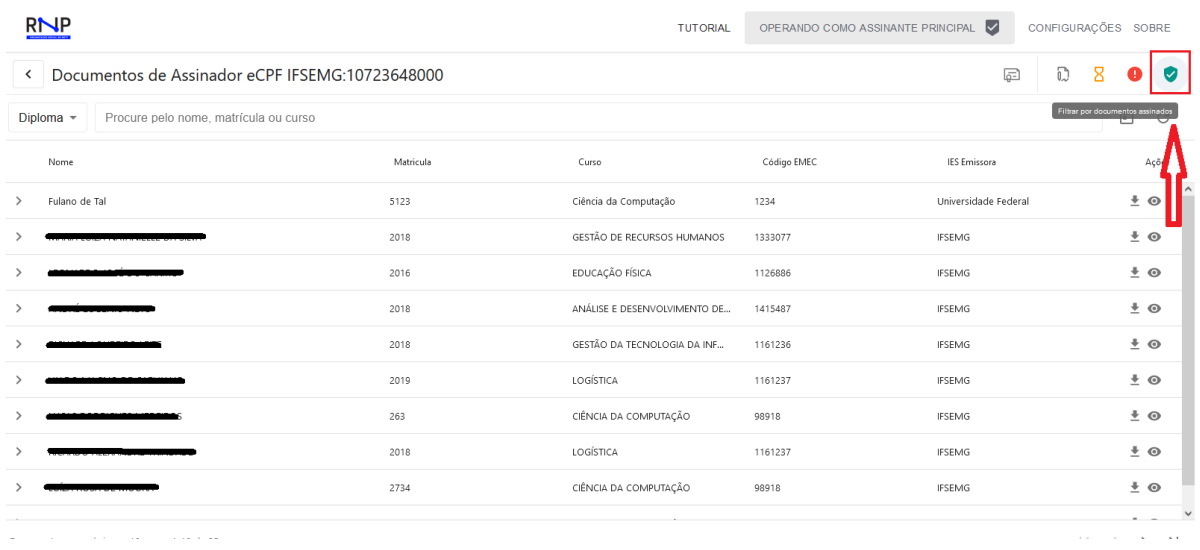

## - Visualização de dados do aluno:

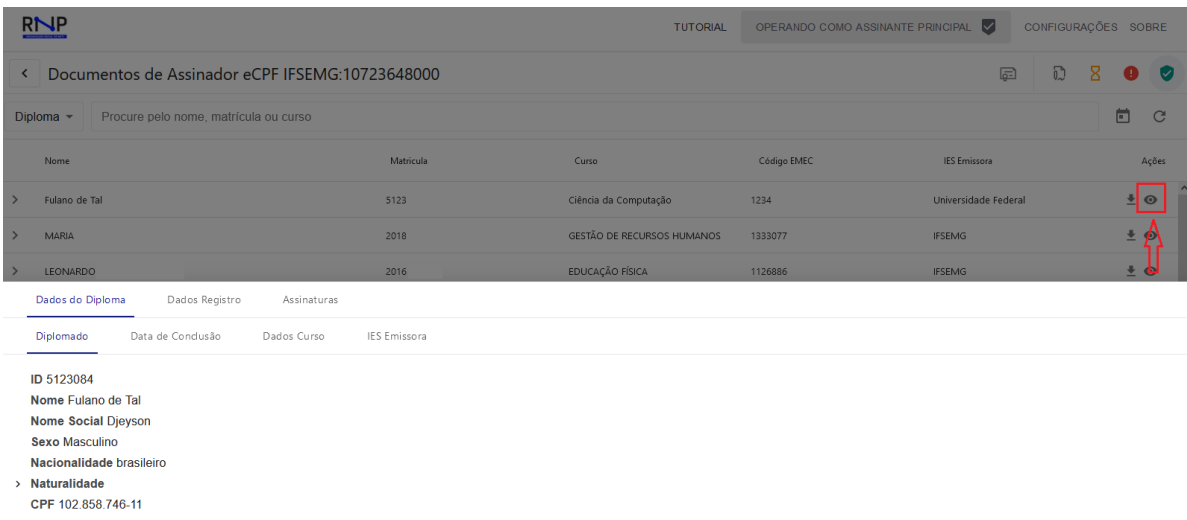

> Outro documento de Identificação<br>Data de Nascimento 01/10/1995

# 5. Demais Funcionalidades Desenvolvidas

● **Acesso no Portal Discente:** foi desenvolvido, no portal discente, a funcionalidade para que o aluno tenha acesso ao seu diploma digital. De acordo com a **Portaria 554 do MEC, de 11/03/2019,** art. 9: *§ 4º A IES deve disponibilizar ao portador do diploma um ambiente virtual de acesso restrito para geração e download da representação visual e o XML do diploma digital*

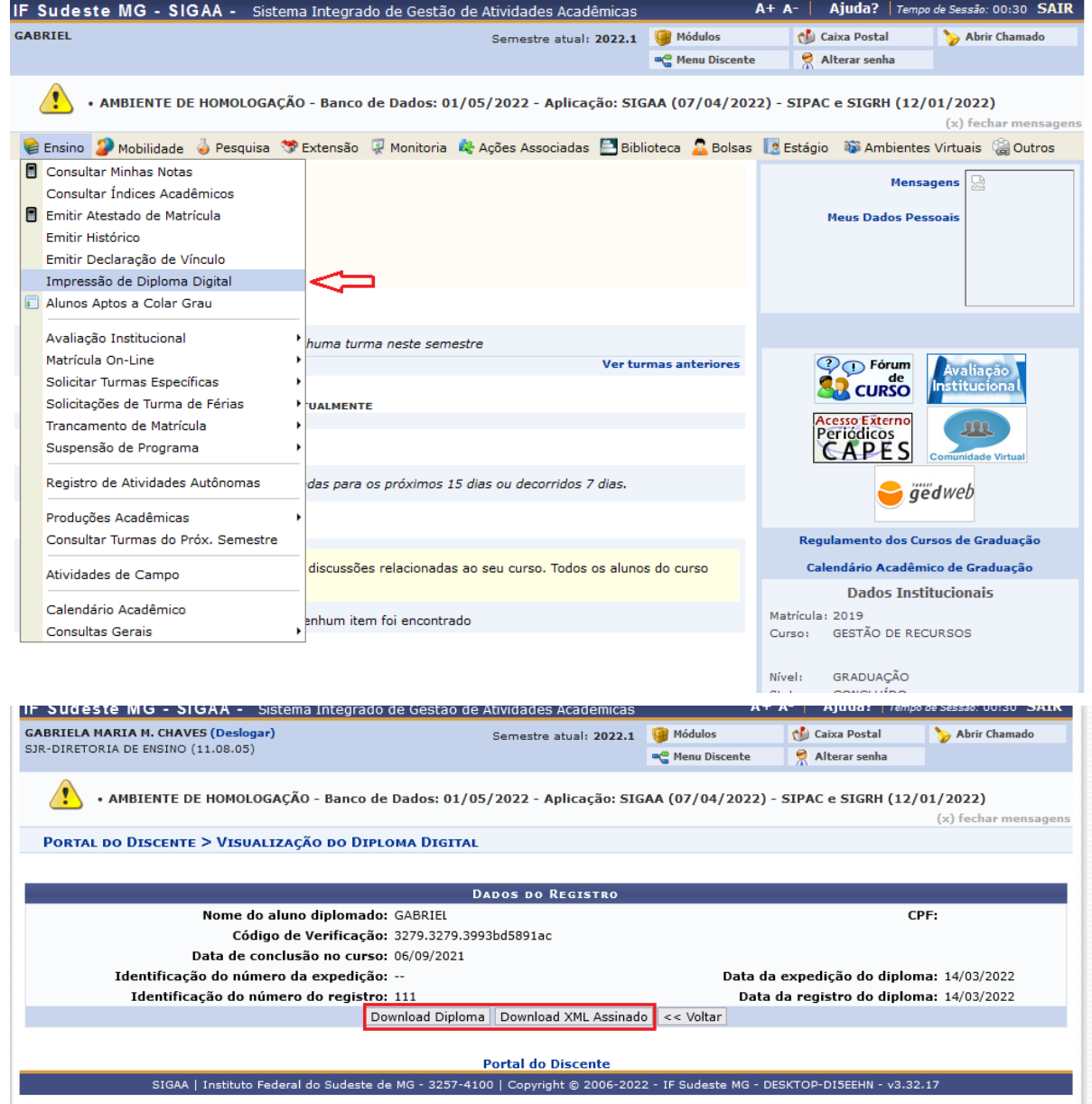

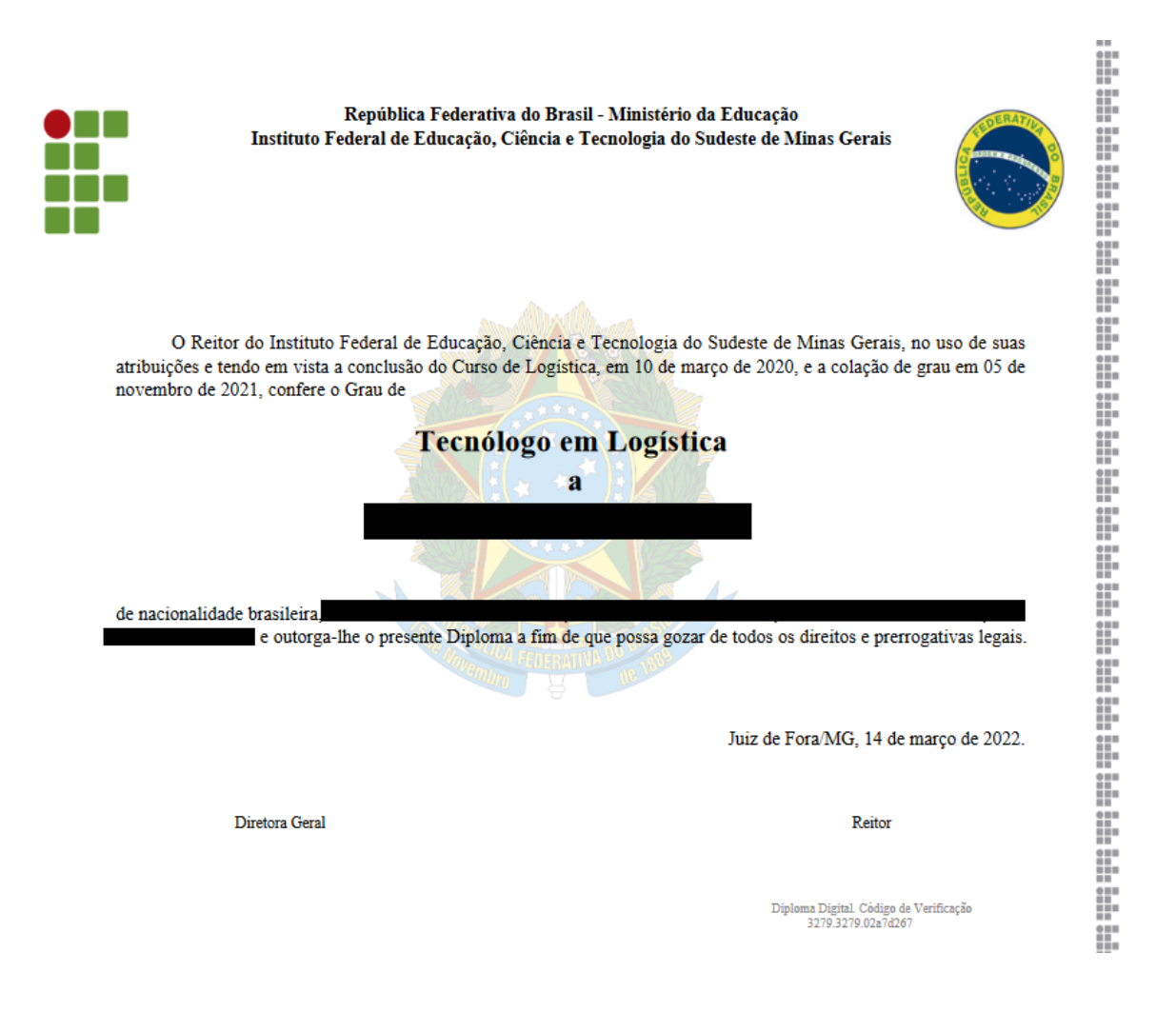

Verifique a autenticidade deste diploma acessando https://sighmg1.ifsudestemg.edu.br/sigaa/diplomadigital informando o código de verificação: 3279.3279.02a7d287

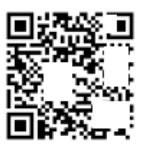

Portaria SERES/MEC nº 209, D.O.U. nº 128, seção 1, pág. 94 06. de 25/06/2020, publi zua, u<br>ada a **OZIDZI20** 

MINI STÉRIO DA EDUCAÇÃO<br>Instituto Federal de Educação. Ciência e Tecnologia do Sudeste de Minas Gerals<br>Portaria de Recredenciamento Lei nº 11.852, de 25/12/2008, publicada em 30/12/2008, DOU nº 253, seção 1, pâg. 1.

Registro com validade em todo território nacional, conforme Lei nº 9.394, de 20/12/1996, alterada pela<br>Lei 11.741, de 16 de julho de 2008, art. 36-D, e Lei 11.892, de 29/12/2008, art. 2º, §3º, sob o nº 121,

Data: 14/03/2022

Responsável pelo Processo de Registro de Diplomas dos Cursos de graduação e Pós-graduação stricto sensu<br>Portaria-R nº 1139/2018, de 26 de dezembro de 2018

**● Página pública para validação de diploma digital:** disponibilizada página para validação do diploma digital, via QR Code ou código de segurança.

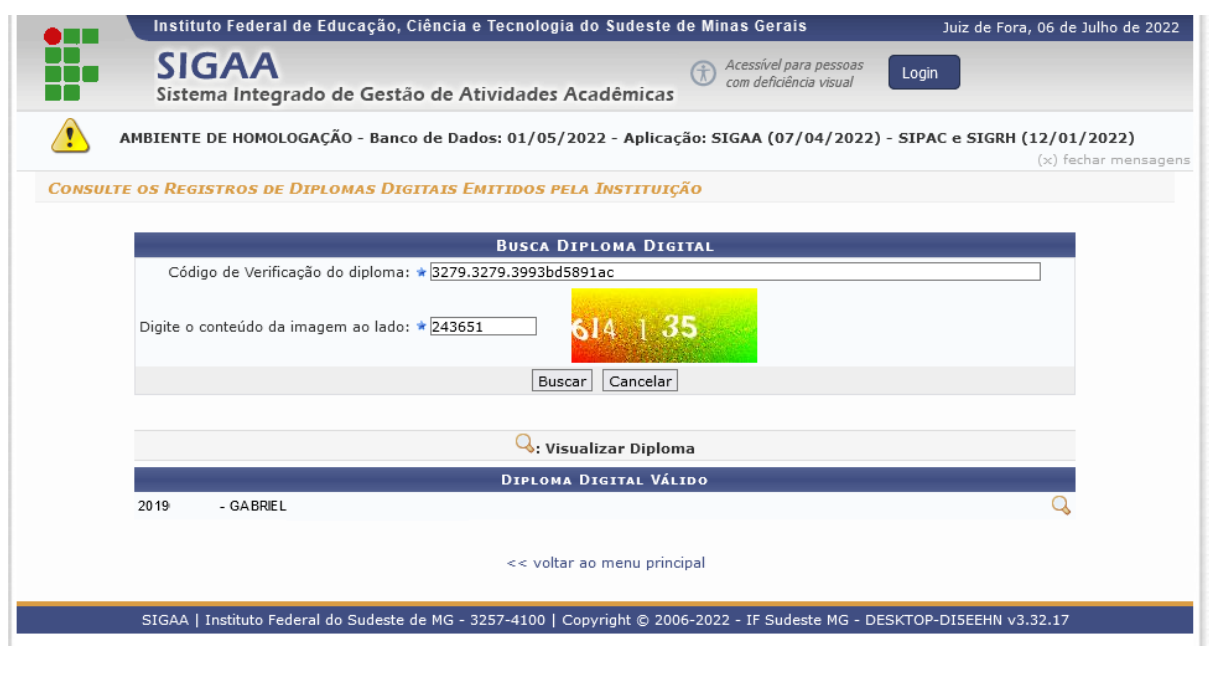

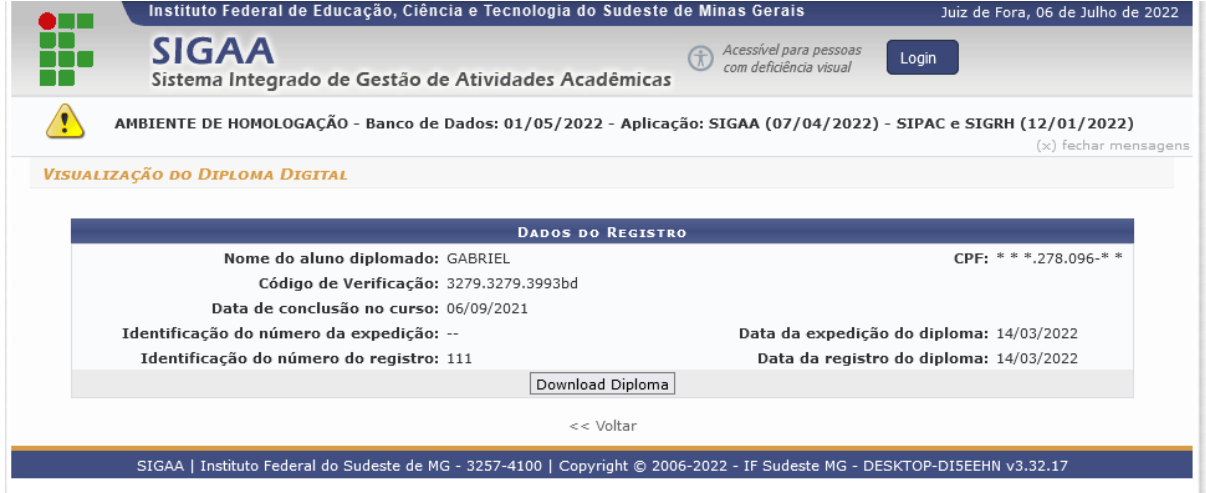

## 4. Problemas Conhecidos

● Alguns campos de cadastro, seja de dados pessoais ou acadêmicos, podem causar erro durante envio ao Conector, por não se enquadrarem nas expressões regulares definidas no XSD do MEC (e consequentemente, no JSON Schema da RNP). Exemplo: alguns cursos de Rio Pomba possuem, na matriz, o ato normativo preenchido como "*Informada Posteriormente*" ao invés do número. Segundo exemplo: campos de RG preenchidos com caracteres de espaço ou traço '-'.

# 5. Links Úteis

- Portal sobre diploma digital do MEC, com informações técnicas, legislação e formas de contato: <http://portal.mec.gov.br/diplomadigital/>
- Endereço de acesso ao RAPSign do IFSudesteMG: <https://rapsign.ifsudestemg.edu.br/>
- Página de ajuda da RNP sobre diplomas digitais, com informações gerais do processo, além de perguntas frequentes: <https://ajuda.rnp.br/diplomas-digitais/>